## **アプリにデバイスを登録する前に**

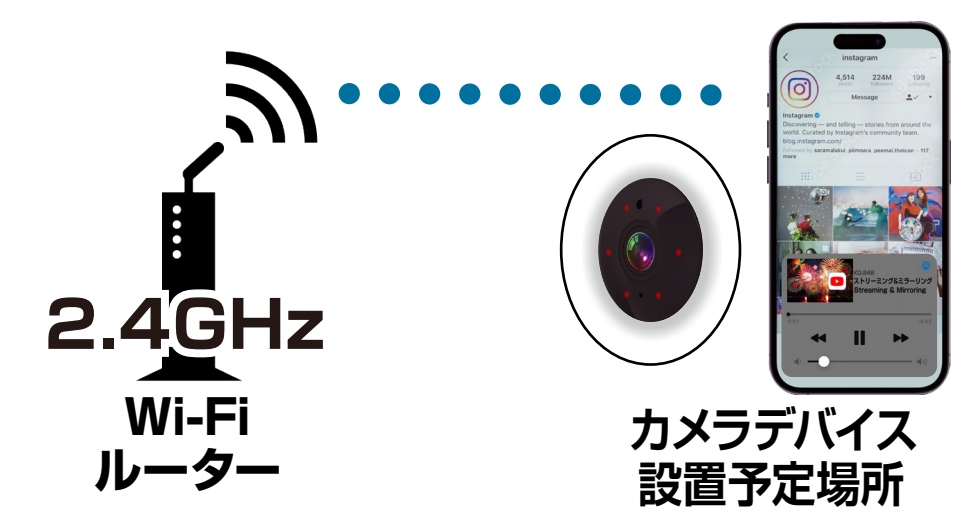

- ・カメラデバイスの設置予定場所でお使いのスマート フォンがWi-Fi接続できて、インターネットに繋がるこ とをご確認ください。
- ・ルーターを設置している部屋とは別の部屋や玄関、 屋外に設置する場合は電波が弱くなります。カメラデ バイスの設置予定場所でスムーズな動画再生ができ ない場合は中継機などをご用意ください。
- ·スマートフォンをデバイス登録するWi-Fi (2.4GHz) ルーターに接続してください。
- ・アプリの位置情報とローカルネットワーク、マイク、通 知の権限をオンにしてください。
- ※デバイス登録できるWi-Fiルーターのパスワード(暗号化 キー)は20桁以内です。

※デバイス登録できるWi-Fiの周波数は2.4GHzです。 ※デバイス登録時にWi-Fiルーターのパスワード(暗号化キー) が必要になります。Wi-Fiルーターのパスワード(暗号化 キー)はルーターの背面に印字されている場合があります。

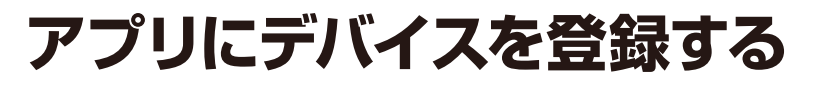

### **デバイスを起動する**

・本体の「呼び出しボタン」を5秒ほど長押ししてく ださい。本体からチャイムが鳴りレンズ横の青 LEDが点滅していることを確認してください。 LEDが点滅しない場合は本体裏の取付用部品を 外し、リセットボタンを5秒ほど長押ししてくださ い。デバイスが再起動しLEDが点滅していること を確認してください。LEDが点滅しない場合は 30分ほど本体を充電後に再度お試しください。

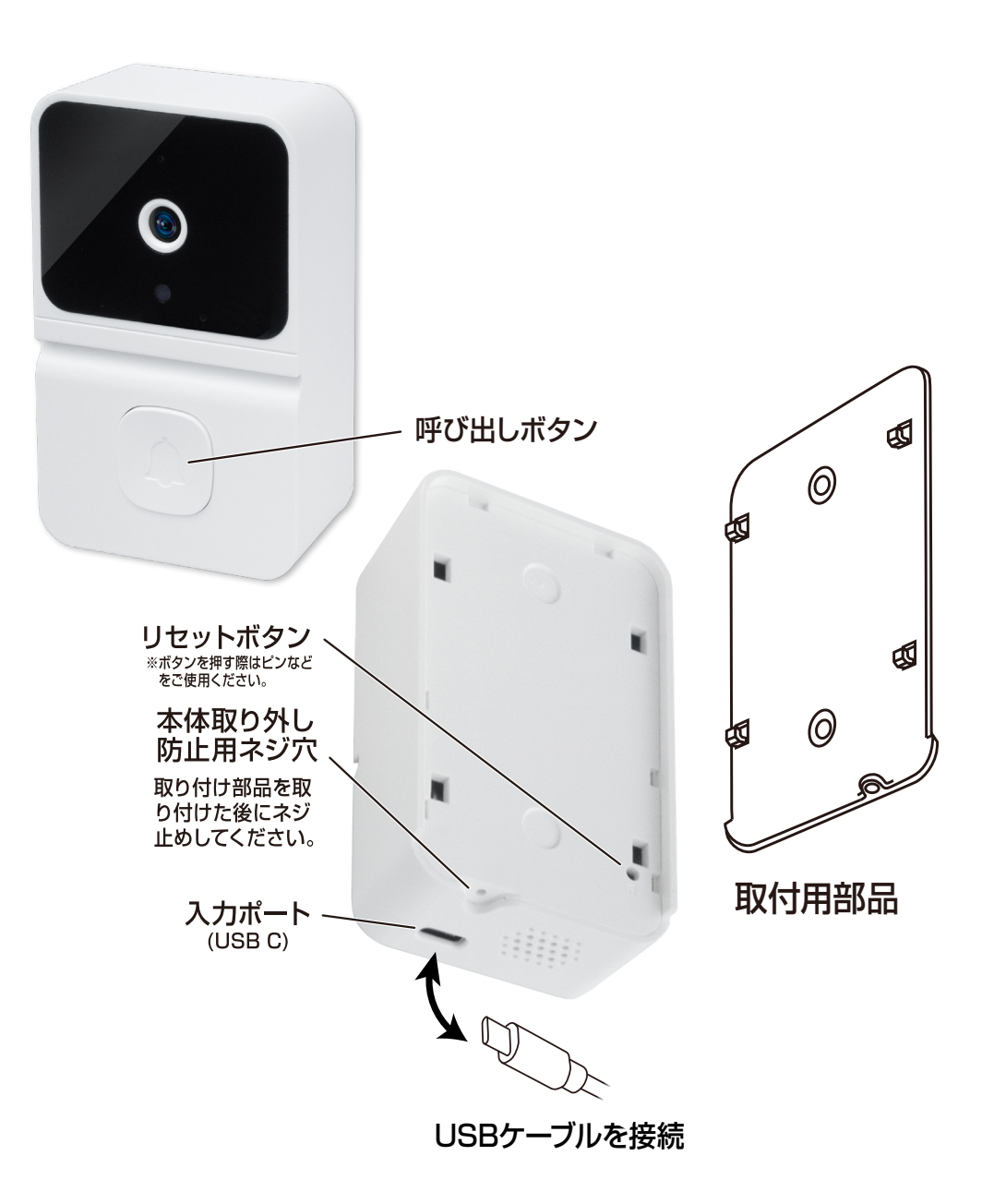

# **アプリにデバイスを登録する**

- ①アプリを起動しマイホーム画面内の「デバイス の追加」または右上の「+」 アイコンを選択し ます。
- ②メニュー上部の「追加」を選択します。

※アイコンは登録製品のイメージ画像になります。

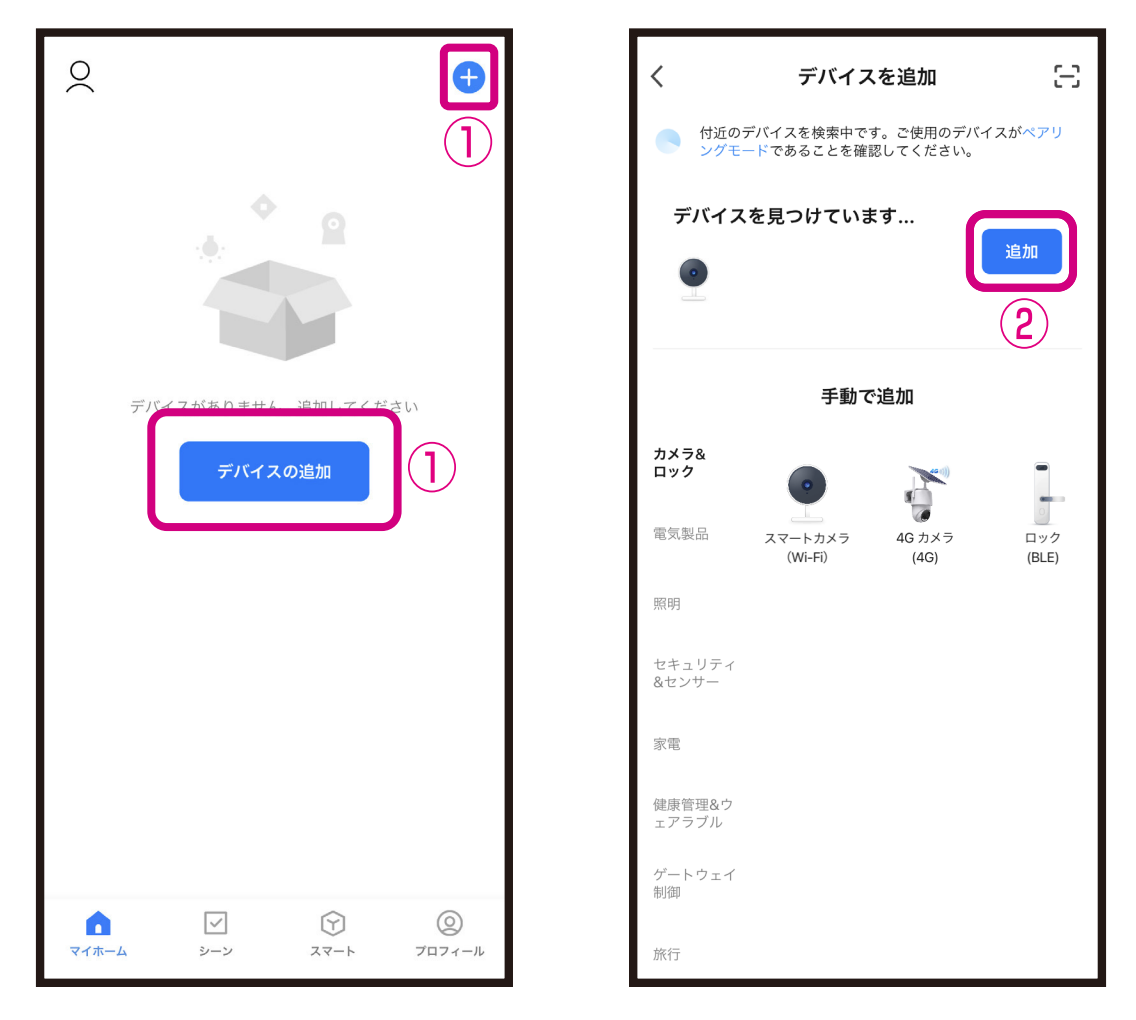

③Wi-Fiルーターのパスワード(暗号化キー)を 入力し、「次へ」を選択します。 ④デバイス登録するまでしばらく待ちます。 ※登録中はデバイスのリセットや充電はしない ようにしてください。デバイス登録できなくな ります。

※アイコンは登録製品のイメージ画像になります。

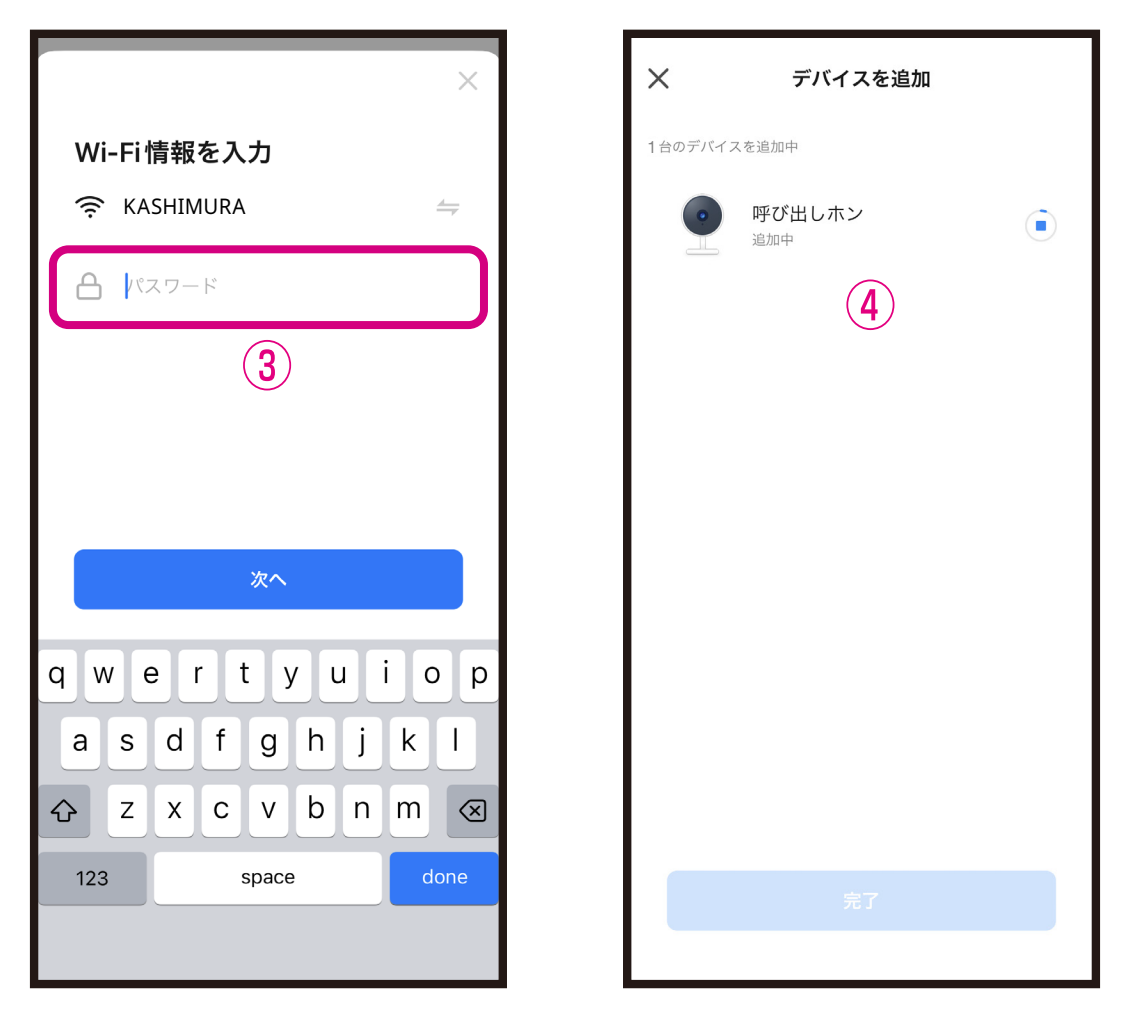

※デバイス登録できるWi-Fiルーターのパスワード (暗号化キー)は20桁以内です。 ※デバイス登録できるWi-Fiの周波数は2.4GHzです。 ※Wi-Fiルーターのパスワード(暗号化キー)はルー ターの背面に印字されている場合があります。

### ⑤デバイス登録が完了後に「完了」を選択しま す。 ■デバイス登録が完了するとマイホーム画面に デバイスが追加されます。

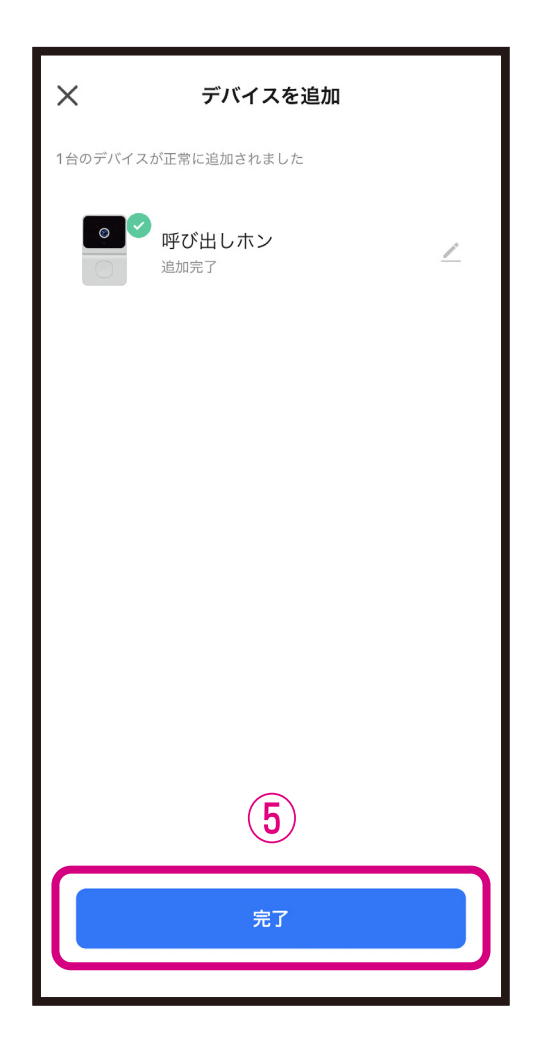

#### **■iPhoneが接続しているWi-Fiのパスワードをコピーする**

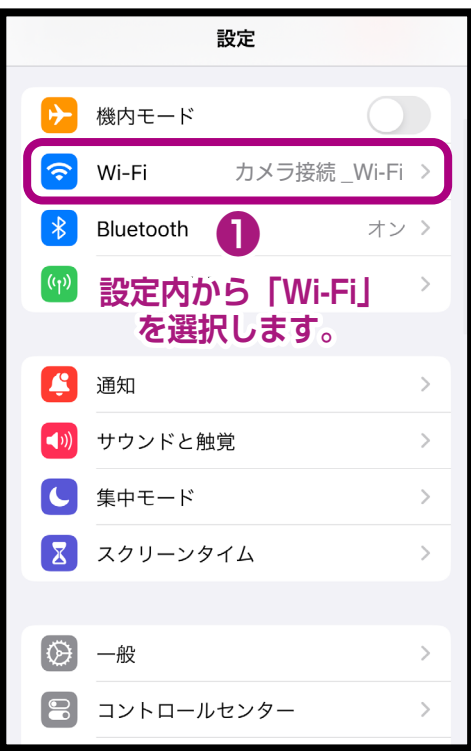

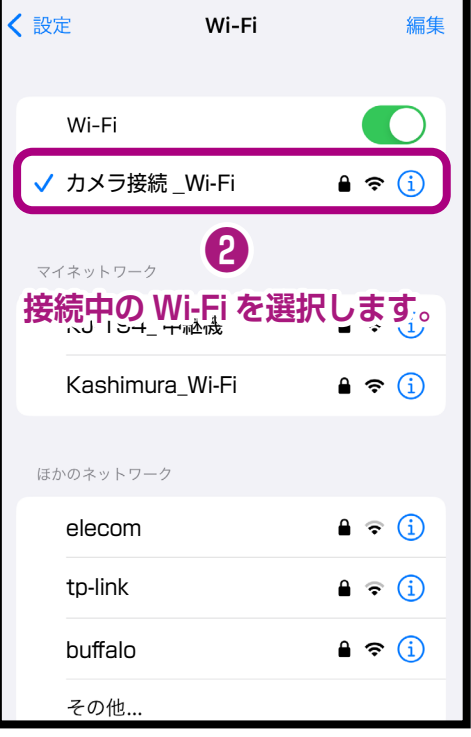

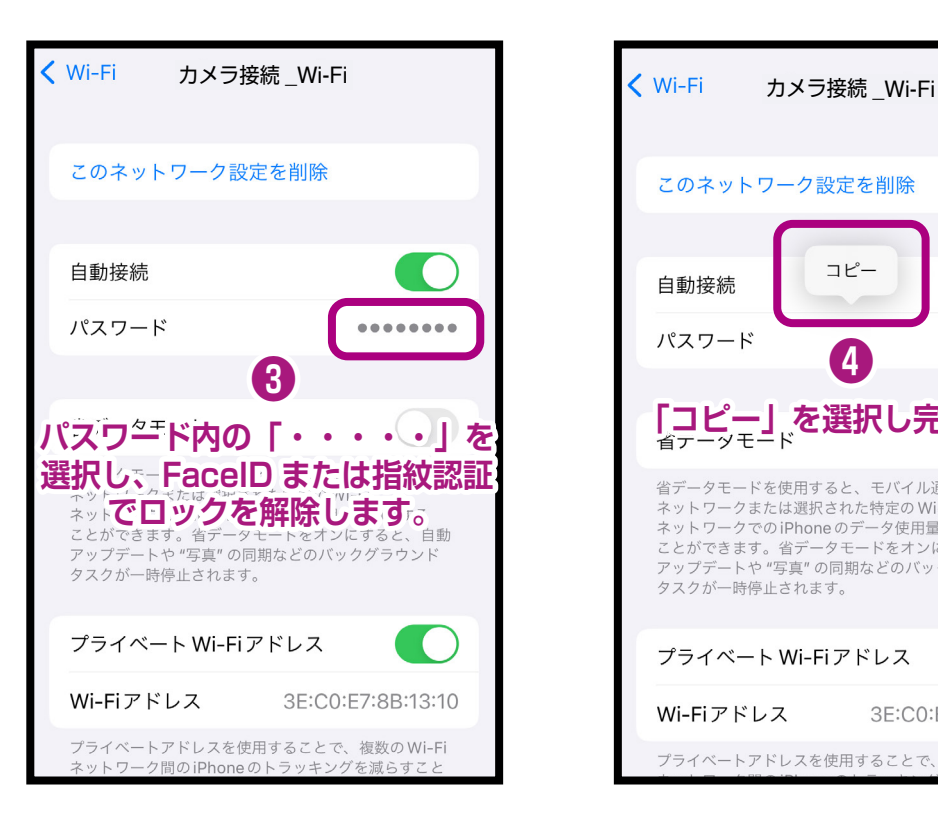

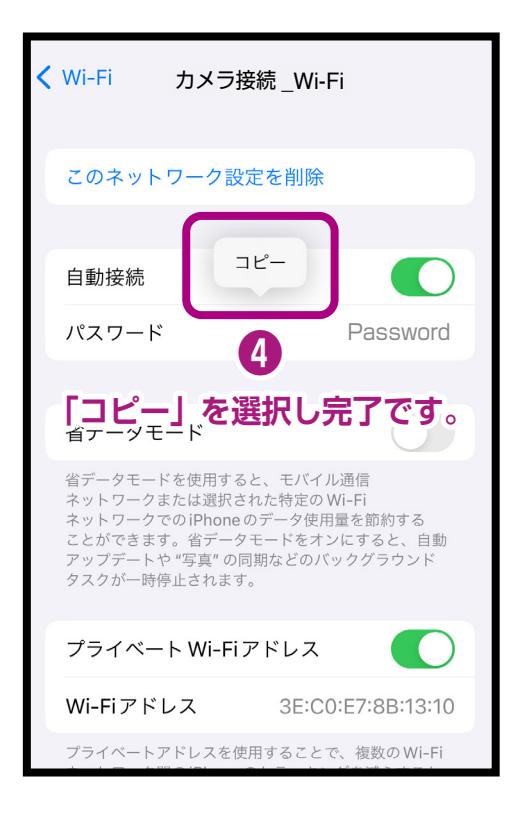

#### **■Androidが接続しているWi-Fiのパスワードをコピーする**

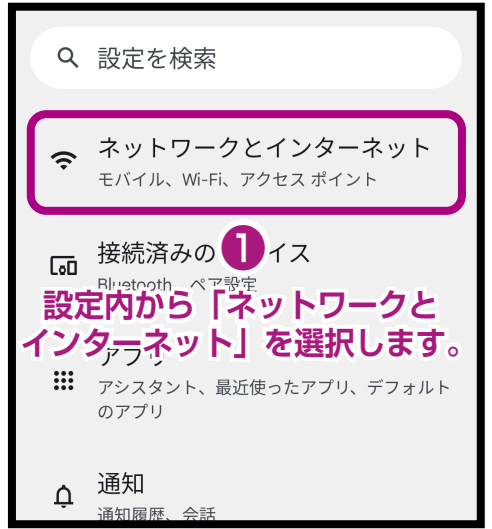

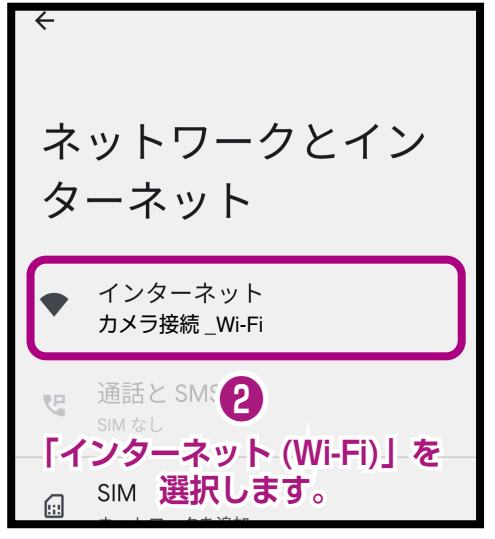

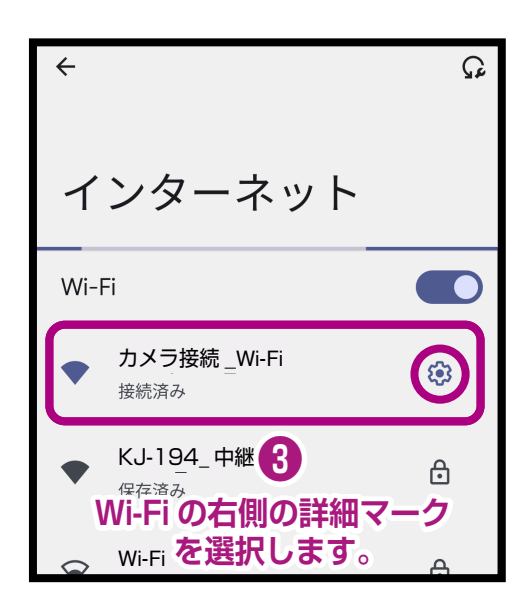

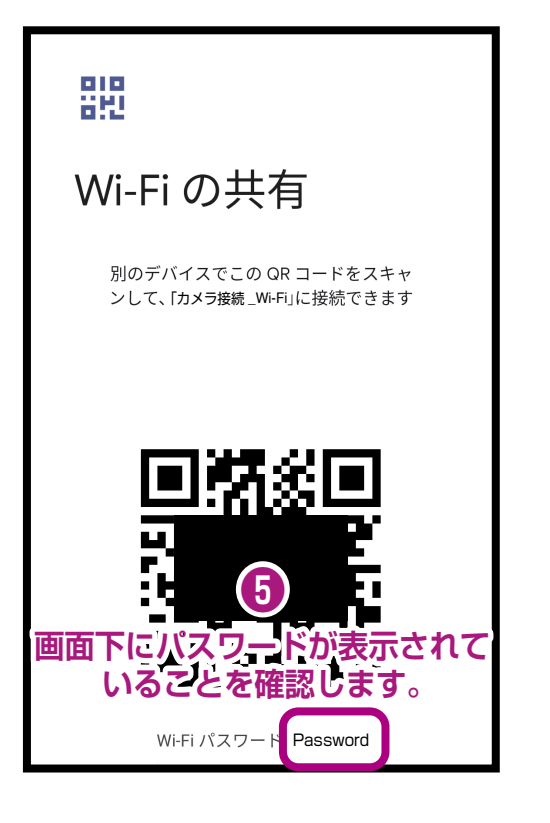

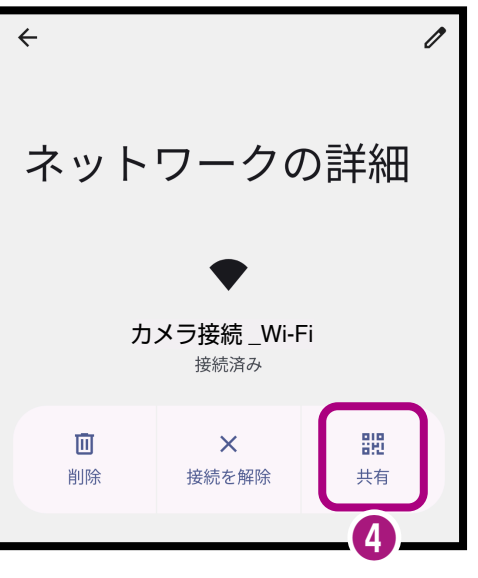

**「共有」を選択します。**

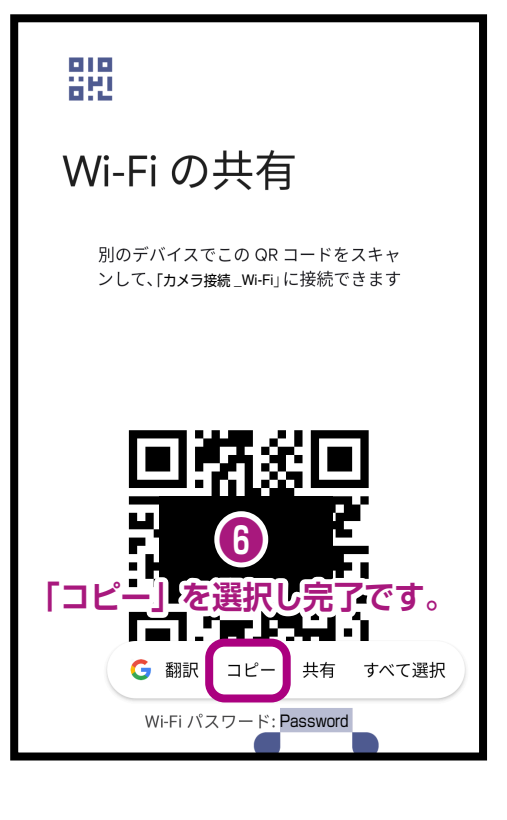